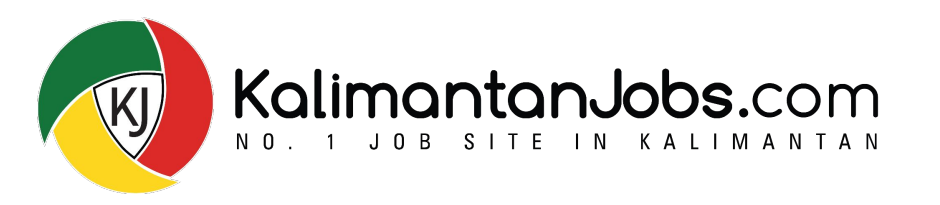

# **Talent Management System (TMS) Guide**

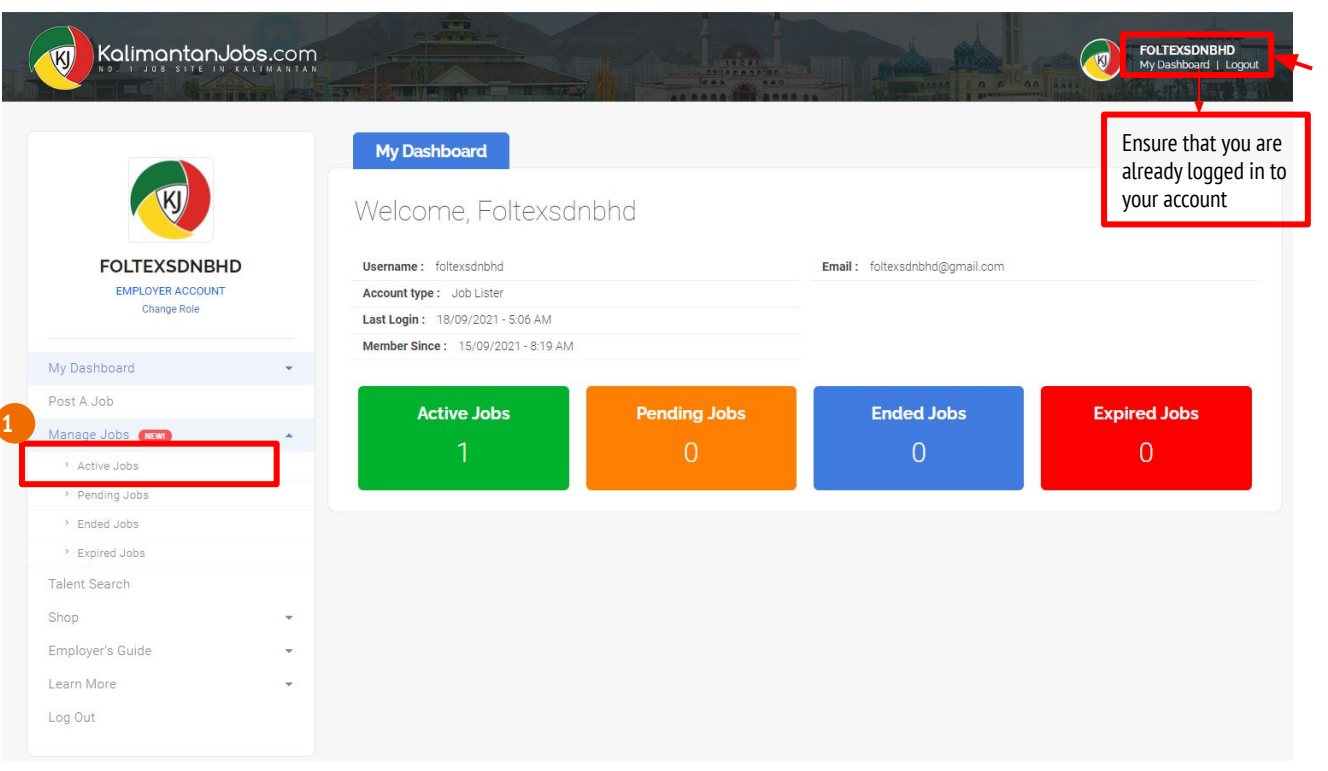

**Talent Management System (TMS)** is available for all employers to view and manage job applicants. To start, click on **'My Dashboard'** to navigate.

#### Under '**Manage Jobs**', Click and Choose '**Active Jobs**'

Click '**View Applicants'** to access all job applicants via **Talent Management System (TMS)**

Start to **View**, **Filter** & **Sort** job applicants through: Filter function

- II. Application Status (Mark each applicant from 'New' to 'Shortlisted', 'Hired' or 'Rejected
- Click '**Cover Letter**', to view the candidate's cover letter.
- Click on **'Add Notes'** to key-in details of each candidate.

Click on **Applicant's NAME** to view his or her **'Online Resume'**

**1**

**2**

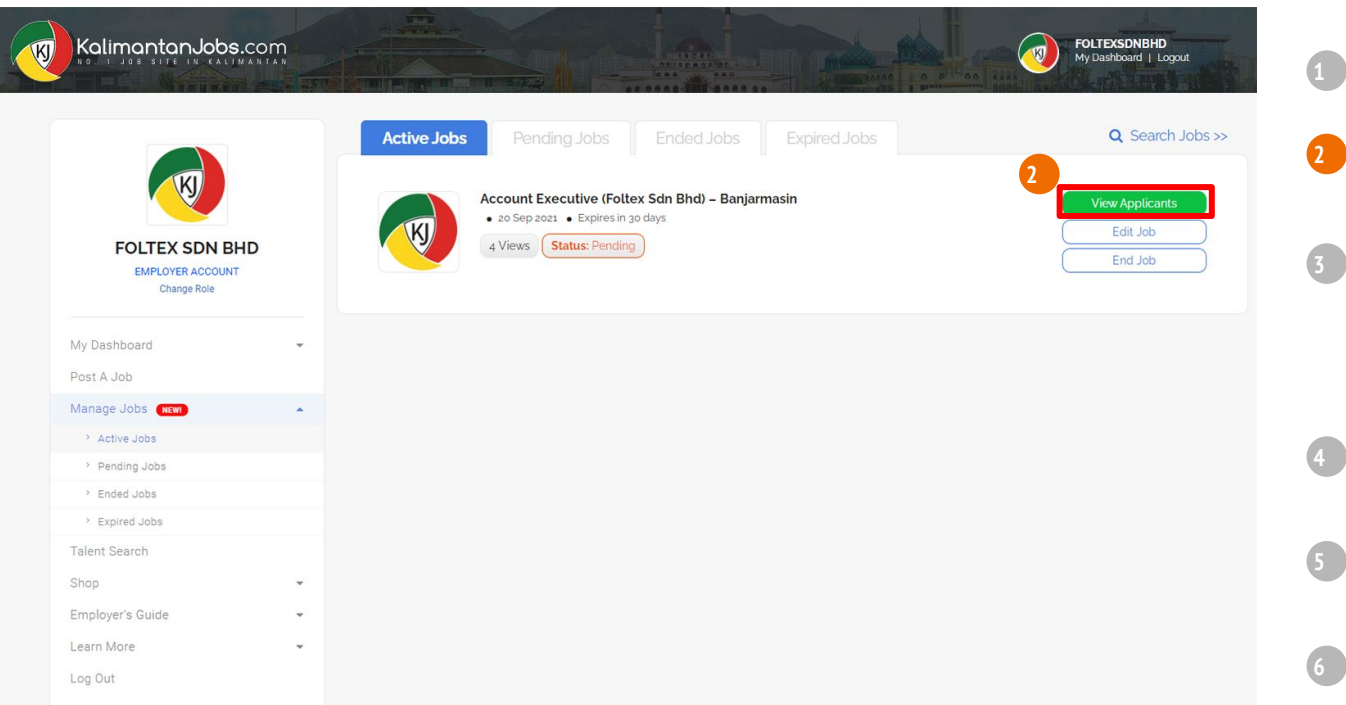

Under '**Manage Jobs**', Click and Choose '**Active Jobs**'

### Click '**View Applicants'** to access all job applicants via **Talent Management System (TMS)**

- Start to **View**, **Filter** & **Sort** job applicants through: Filter function
	- II. Application Status (Mark each applicant from 'New' to 'Shortlisted', 'Hired' or 'Rejected'

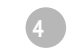

- Click '**Cover Letter**', to view the candidate's cover letter.
- Click on **'Add Notes'** to key-in details of each candidate.

Click on **Applicant's NAME** to view his or her **'Online Resume'**

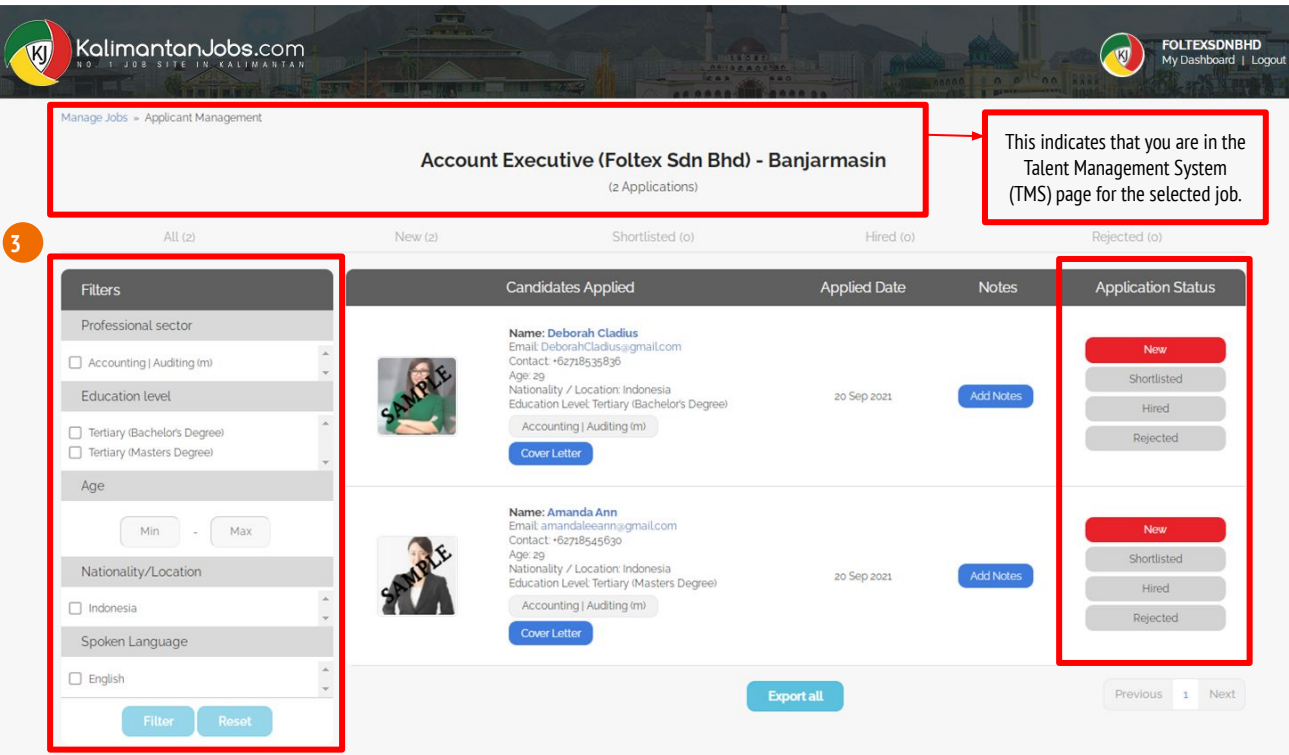

Under '**Manage Jobs**', Click and Choose '**Active Jobs**'

Click '**View Applicants'** to access all job applicants via **Talent Management System (TMS)**

- Start to **View, Filter** & **Sort** job applicants through:
	- I. Filter function

**2**

**3**

II. Application Status (Mark each applicant from **'New'** to **'Shortlisted'**, **'Hired'** or **'Rejected'** 

Click '**Cover Letter**', to view the candidate's cover letter.

- Click on **'Add Notes'** to key-in details of each candidate.
- Click on **Applicant's NAME** to view his or her **'Online Resume'**

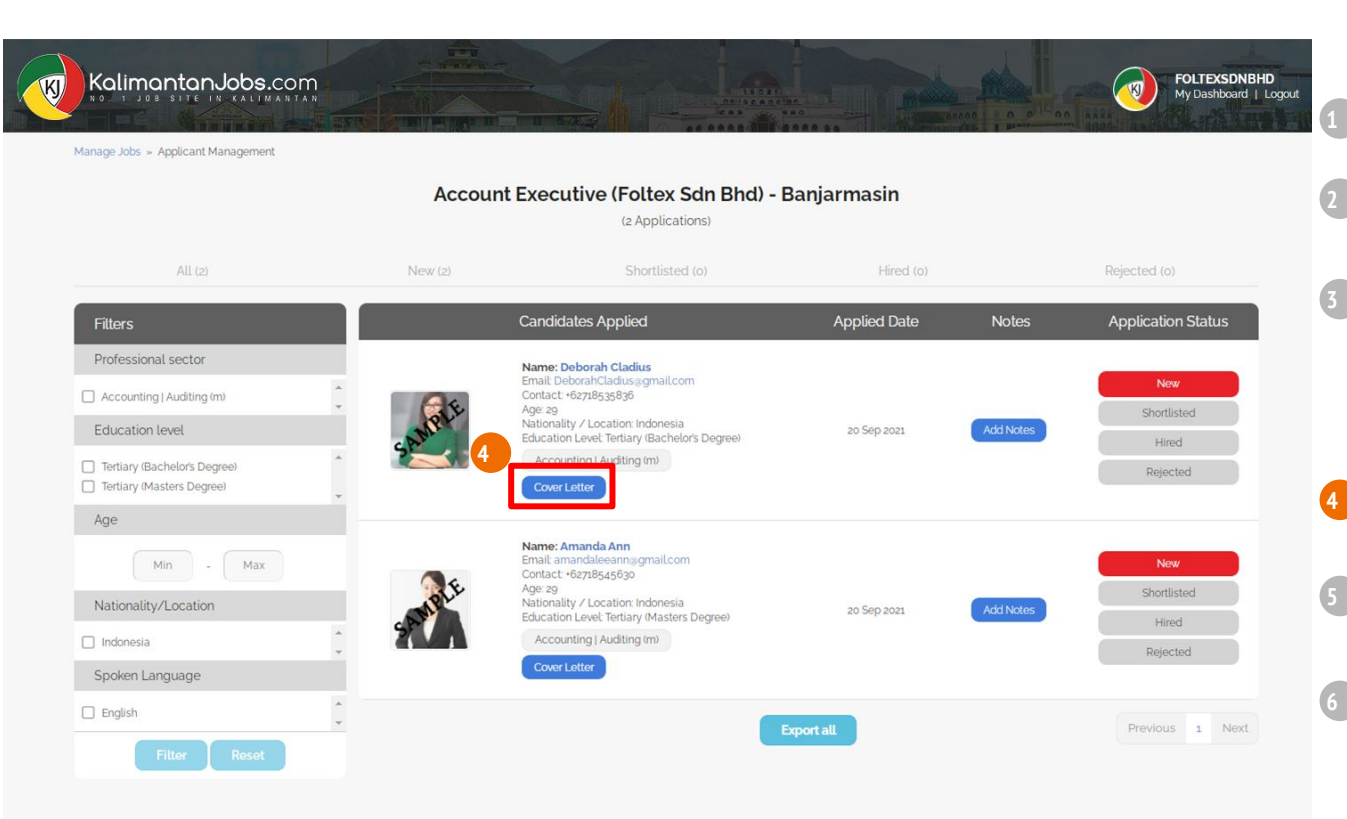

Under '**Manage Jobs**', Click and Choose '**Active Jobs**'

Click '**View Applicants'** to access all job applicants via **Talent Management System (TMS)**

- Start to **View**, **Filter** & **Sort** job applicants through: Filter function
	- II. Application Status (Mark each applicant from 'New' to 'Shortlisted', 'Hired' or 'Rejected'

Click '**Cover Letter**', to view the candidate's cover letter.

- Click on **'Add Notes'** to key-in details of each candidate.
- Click on **Applicant's NAME** to view his or her **'Online Resume'**

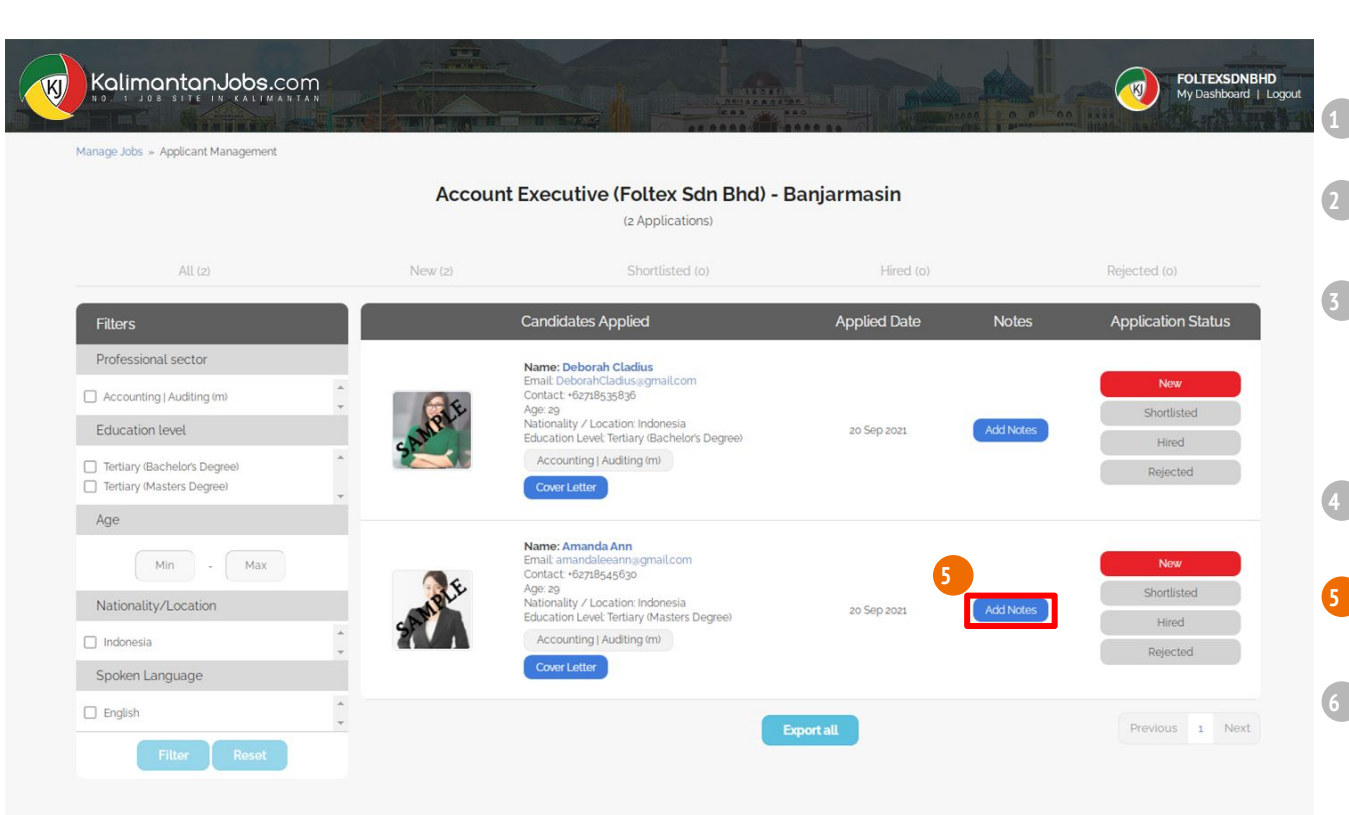

Under '**Manage Jobs**', Click and Choose '**Active Jobs**'

Click '**View Applicants'** to access all job applicants via **Talent Management System (TMS)**

- Start to **View**, **Filter** & **Sort** job applicants through: Filter function
	- II. Application Status (Mark each applicant from 'New' to 'Shortlisted', 'Hired' or 'Rejected'

Click '**Cover Letter**', to view the candidate's cover letter.

#### Click on **'Add Notes'** to key-in details of each candidate.

Click on **Applicant's NAME** to view his or her **'Online Resume'**

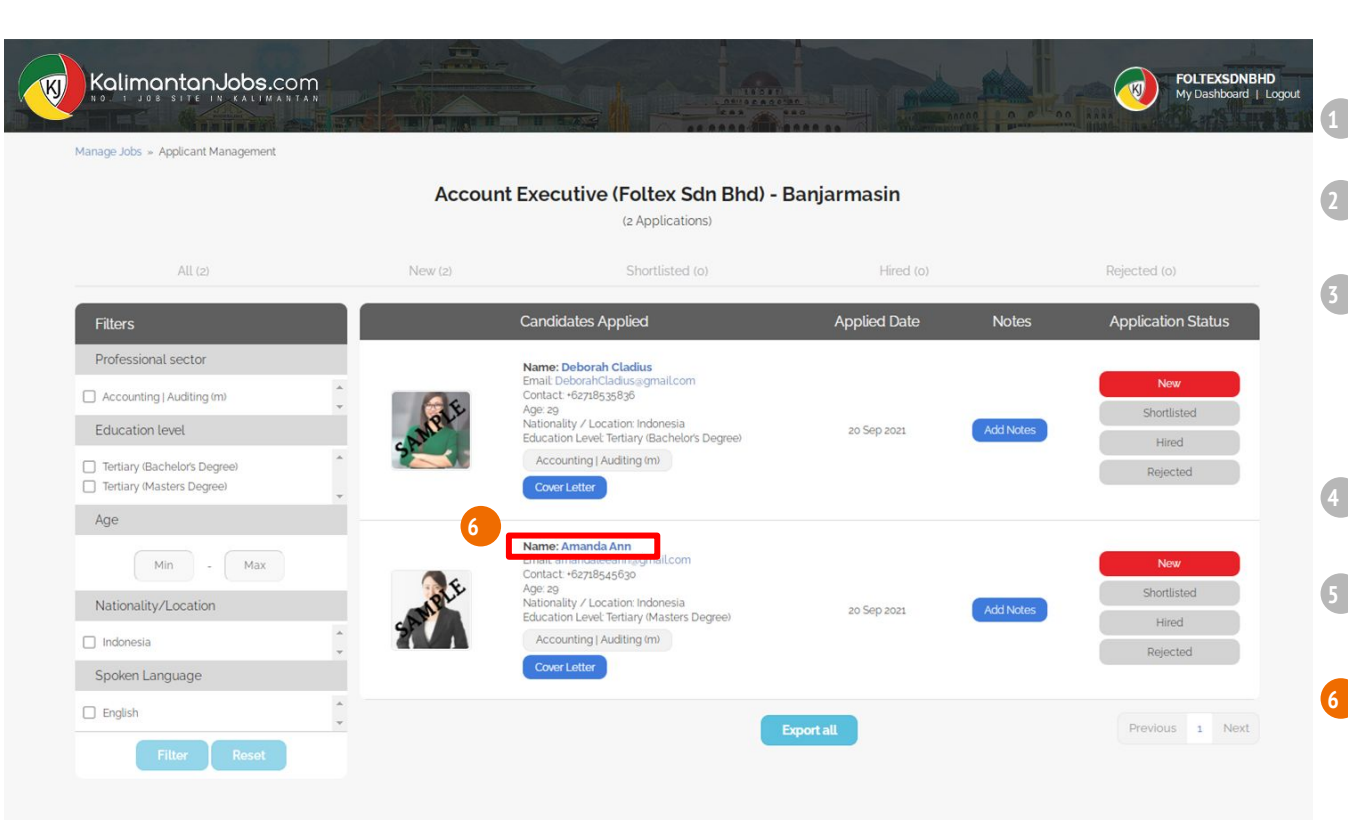

Under '**Manage Jobs**', Click and Choose '**Active Jobs**'

Click '**View Applicants'** to access all job applicants via **Talent Management System (TMS)**

- Start to **View**, **Filter** & **Sort** job applicants through: Filter function
	- II. Application Status (Mark each applicant from 'New' to 'Shortlisted', 'Hired' or 'Rejected'

Click '**Cover Letter**', to view the candidate's cover letter.

Click on **'Add Notes'** to key-in details of each candidate.

Click on **Applicant's NAME** to view his or her **'Online Resume'**

· Accounts Davable / December · Quality Assurance · Charge Management · Vender Management · Software: UBS Accounting

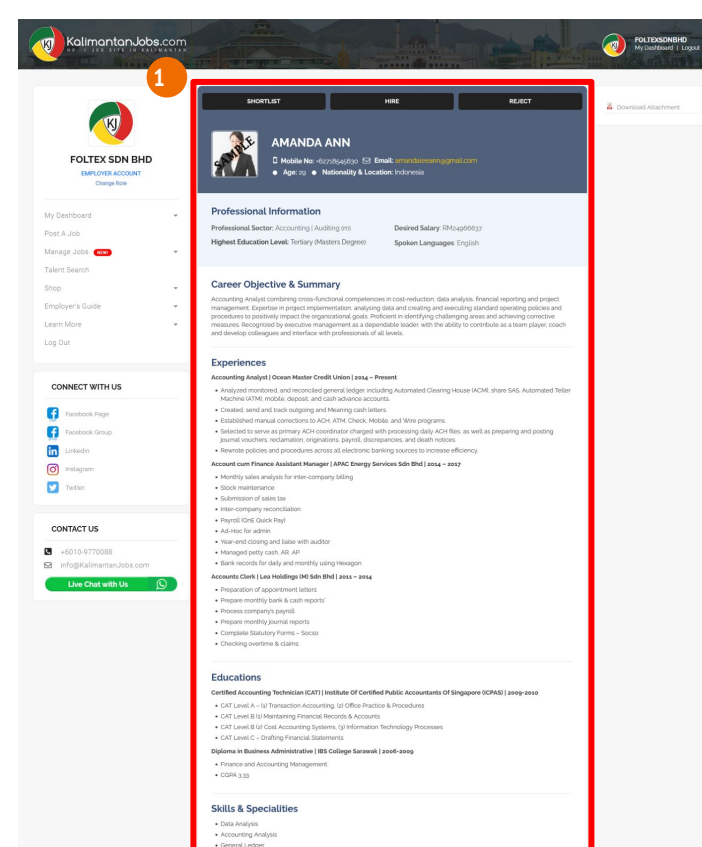

This is a candidate's Online Resume Page. Once you have reviewed each Online Resume, Select one of the three buttons:

#### **'Shortlisted', 'Hired' or 'Rejected'**

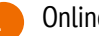

- Online Resume includes applicant's;
	- I. Professional Information
	- II. Career Objective & Summary
	- III. Experiences
	- IV. Educations
	- V. Skills & Specialities

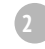

On the candidate's Online Resume Page, if an additional attachment is available, it will be shown on the top right corner. Click on '**Download Attachment**'

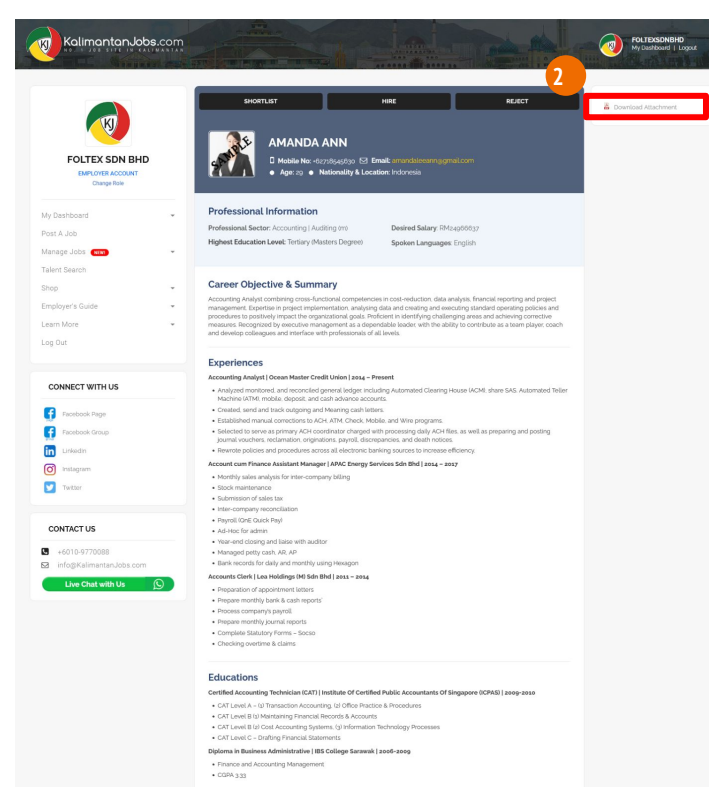

#### **Skills & Specialities**

· Data Analysis . Accounting Analysis + General Lectors · Accounts Davable / December · Quality Assurance · Charge Management · Vender Managemen · Software URS Accounting

This is a candidate's Online Resume Page. Once you have reviewed each Online Resume, Select one of the three buttons:

#### **'Shortlisted', 'Hired' or 'Rejected'**

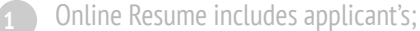

- I. Professional Information
- II. Career Objective & Summary
- III. Experiences
- IV. Educations

**2**

V. Skills & Specialities

On the candidate's Online Resume Page, if an additional attachment is available, it will be shown on the top right corner. Click on '**Download Attachment**'